# Using the OnRoad App

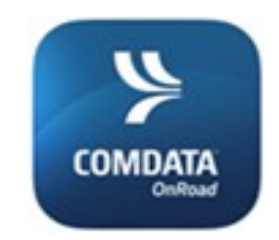

On your mobile device:

- 1. Open the Google Play or Apple App Store.
- 2. Search Comdata OnRoad.
- 3. Download and install the app.

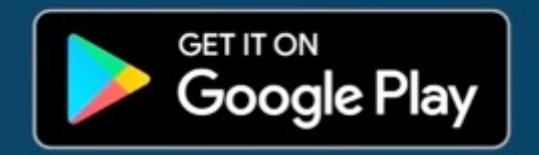

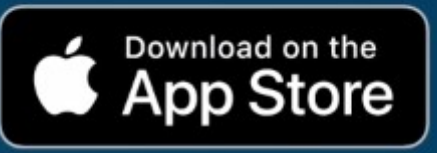

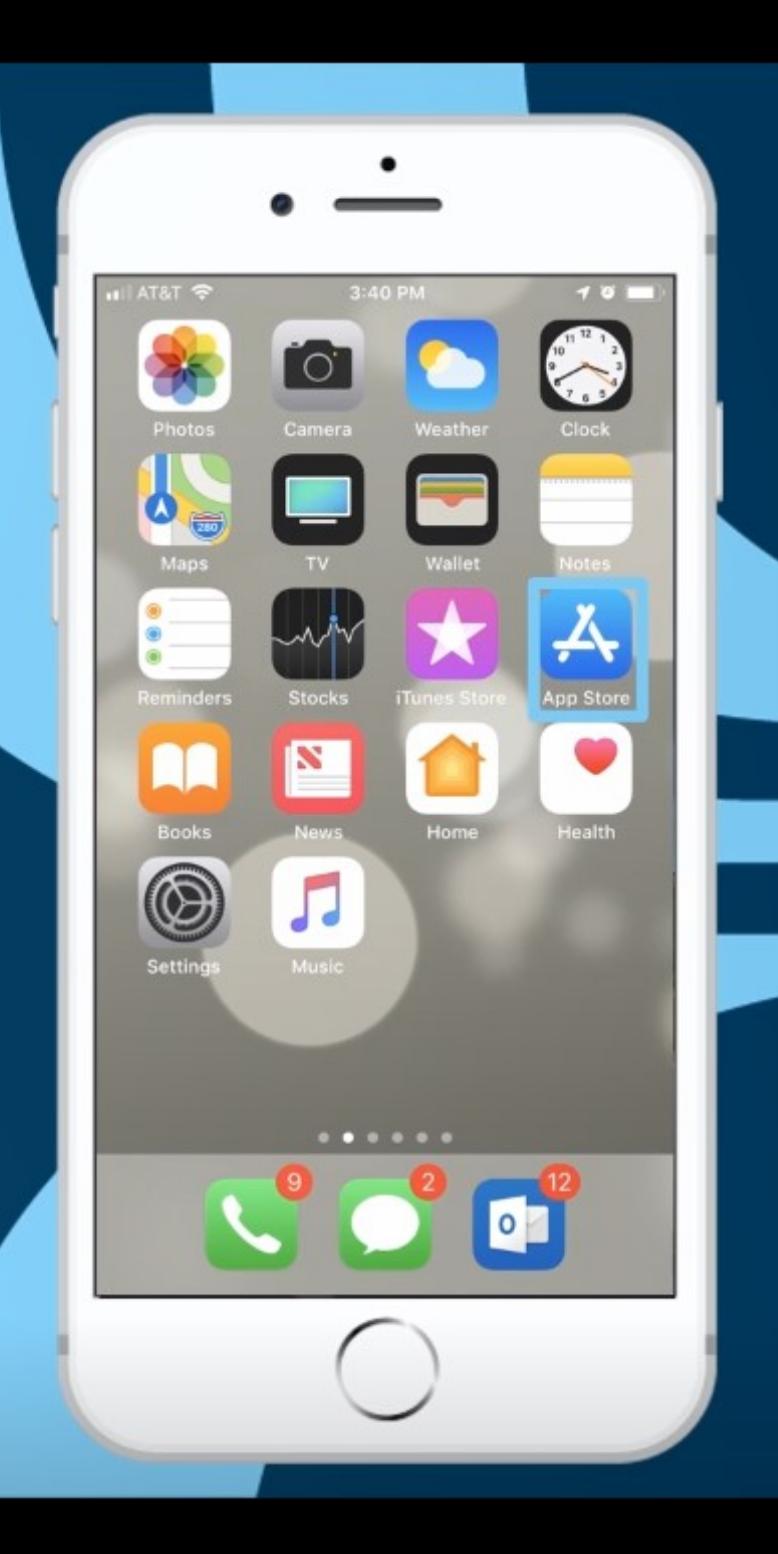

Once installed, locate the OnRoad icon on your device and open it.

Tap Sign Up.

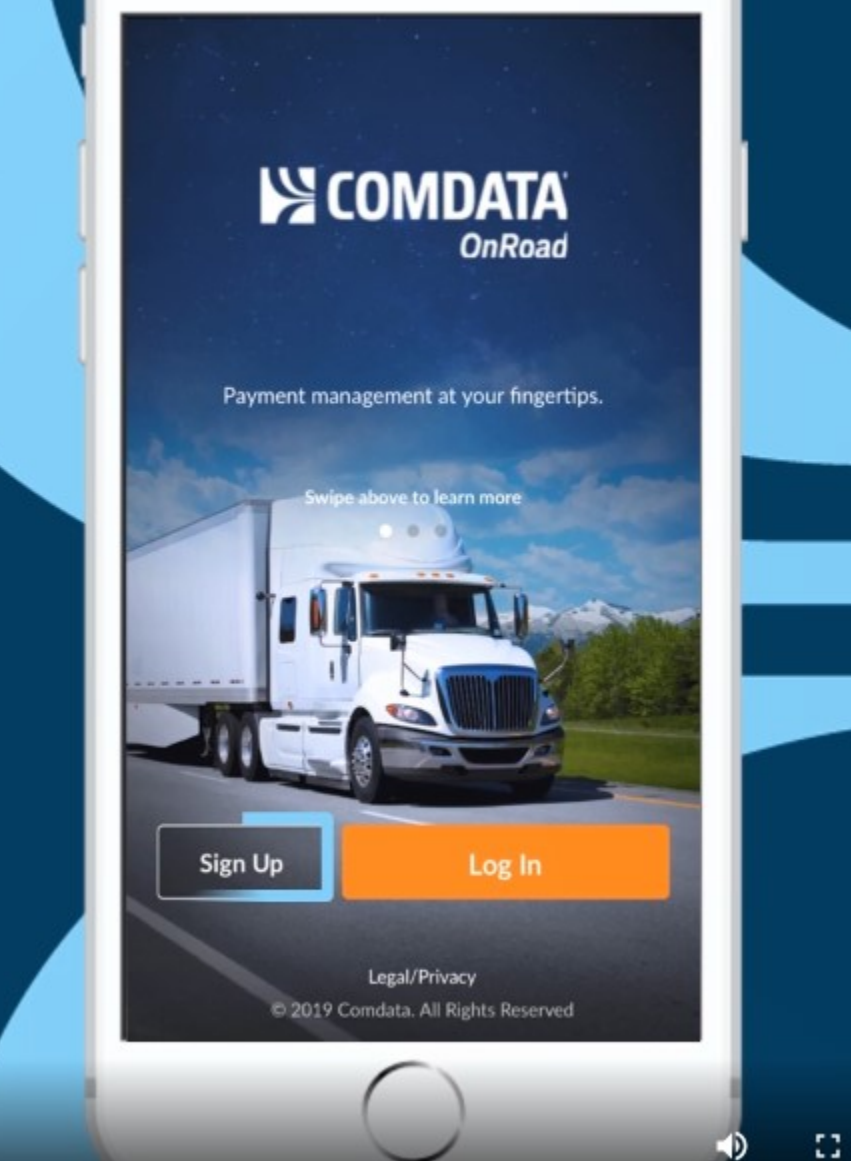

### Tap Yes to confirm you have a OnRoad Card.

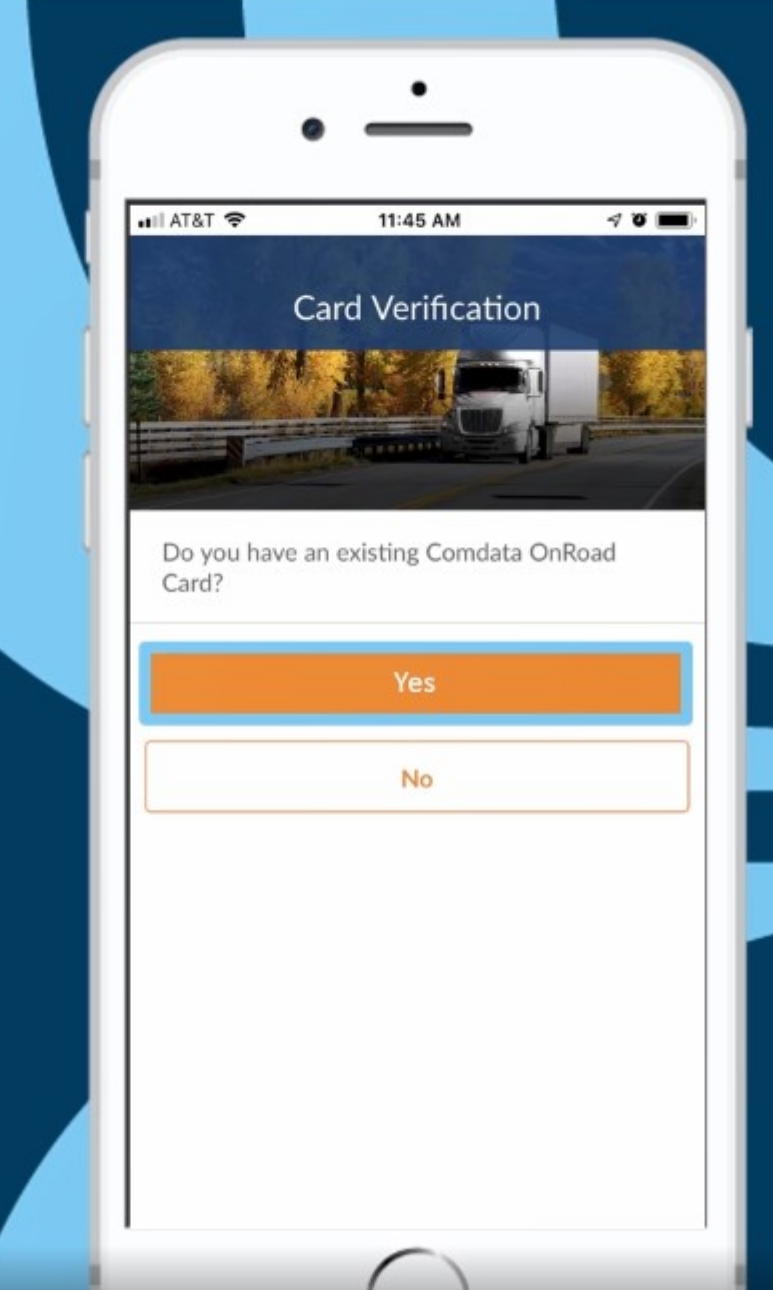

 $\blacktriangleleft$ 

### First, enter:

- · last 10 digits of OnRoad card number
- employee number or ID
- tap Verify Card

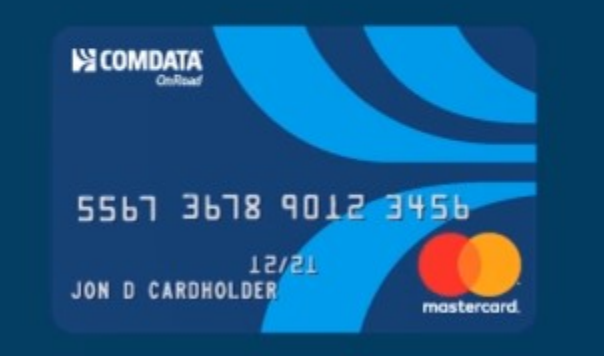

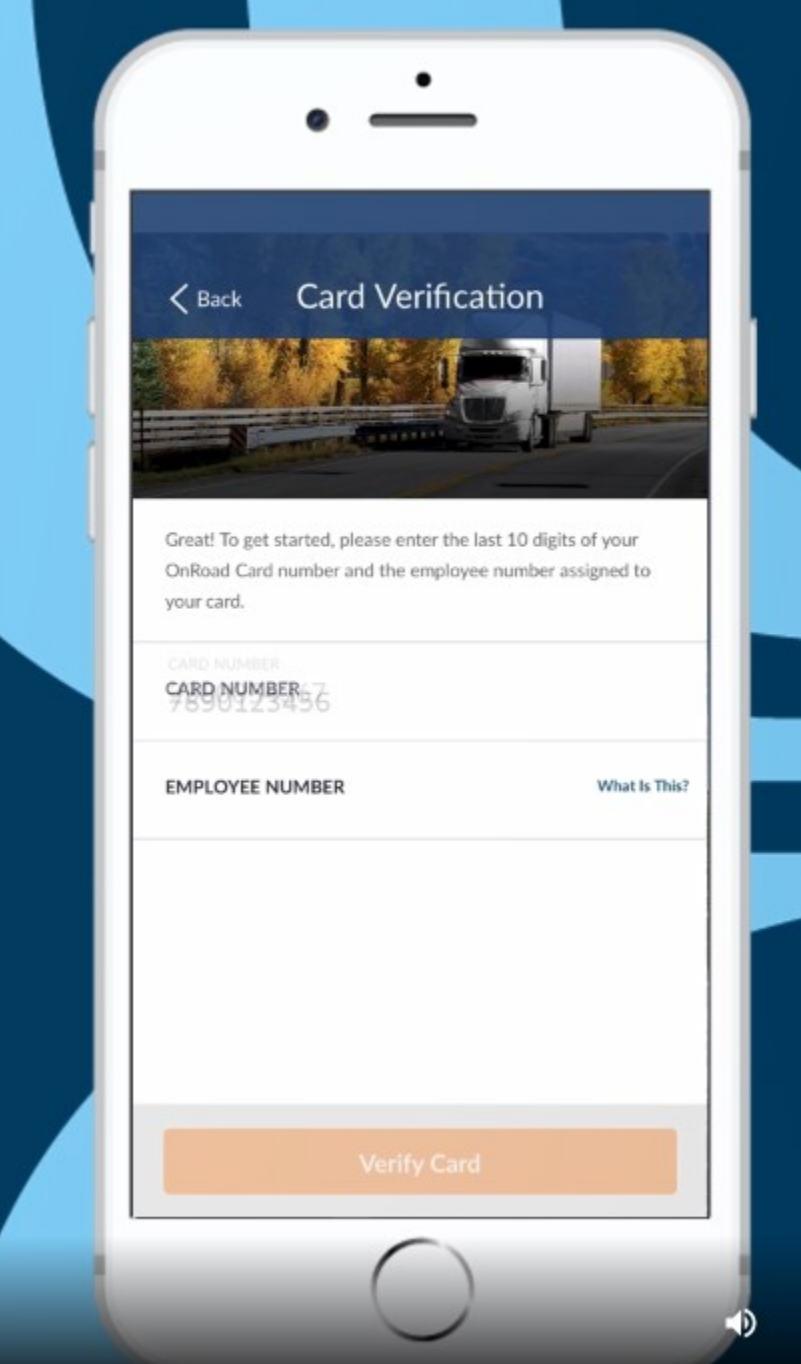

### Once your card is verified, a success message displays and you are prompted to create an account.

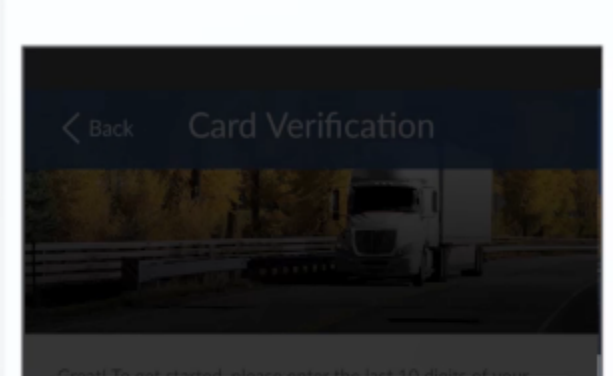

#### Card Verified!

Your card has been successfully verified. Before using the card with this app, you will need to create an account.

Continue

## Enter a unique username, password, and an email address to establish your mobile account.

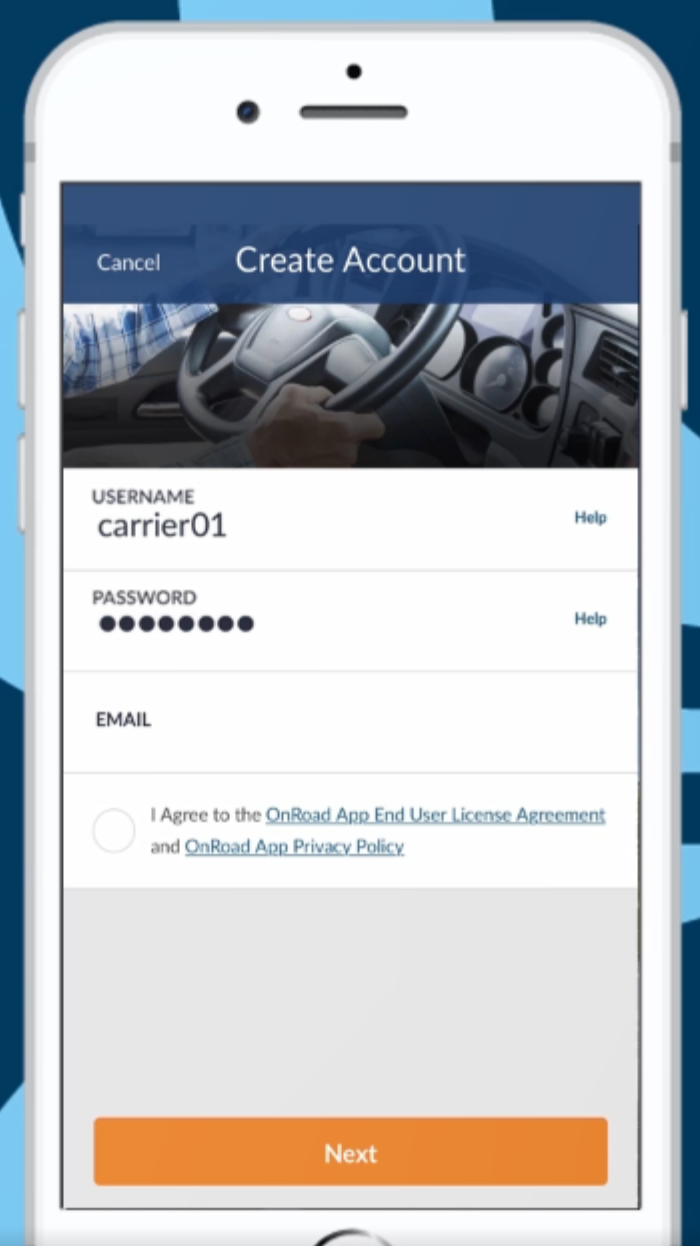

Then, review the OnRoad App End User Agreement, and tap the checkbox to agree to the terms.

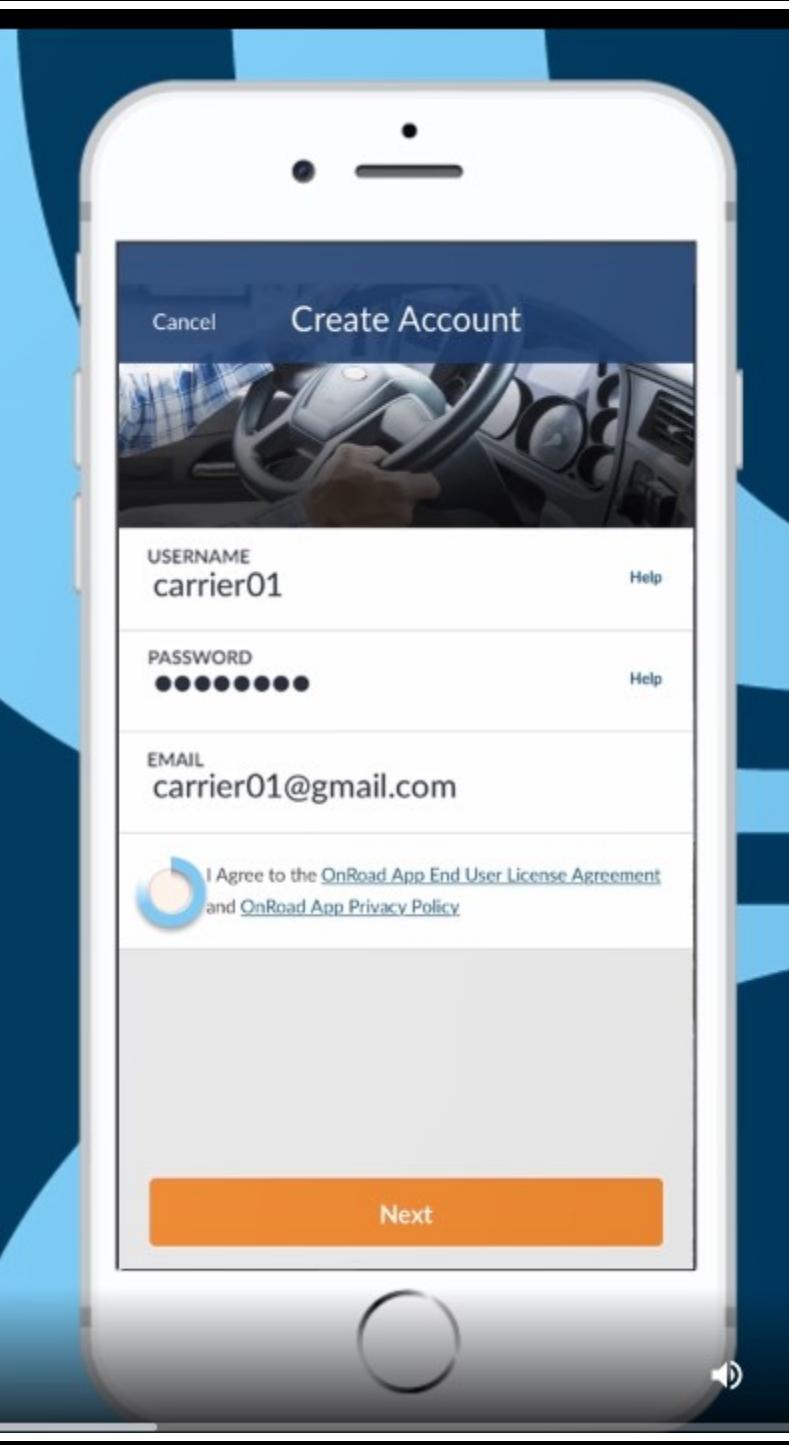

33

### Finally, enter your:

- address  $\bullet$
- mobile phone number  $\bullet$
- other information to help verify  $\bullet$ your identity

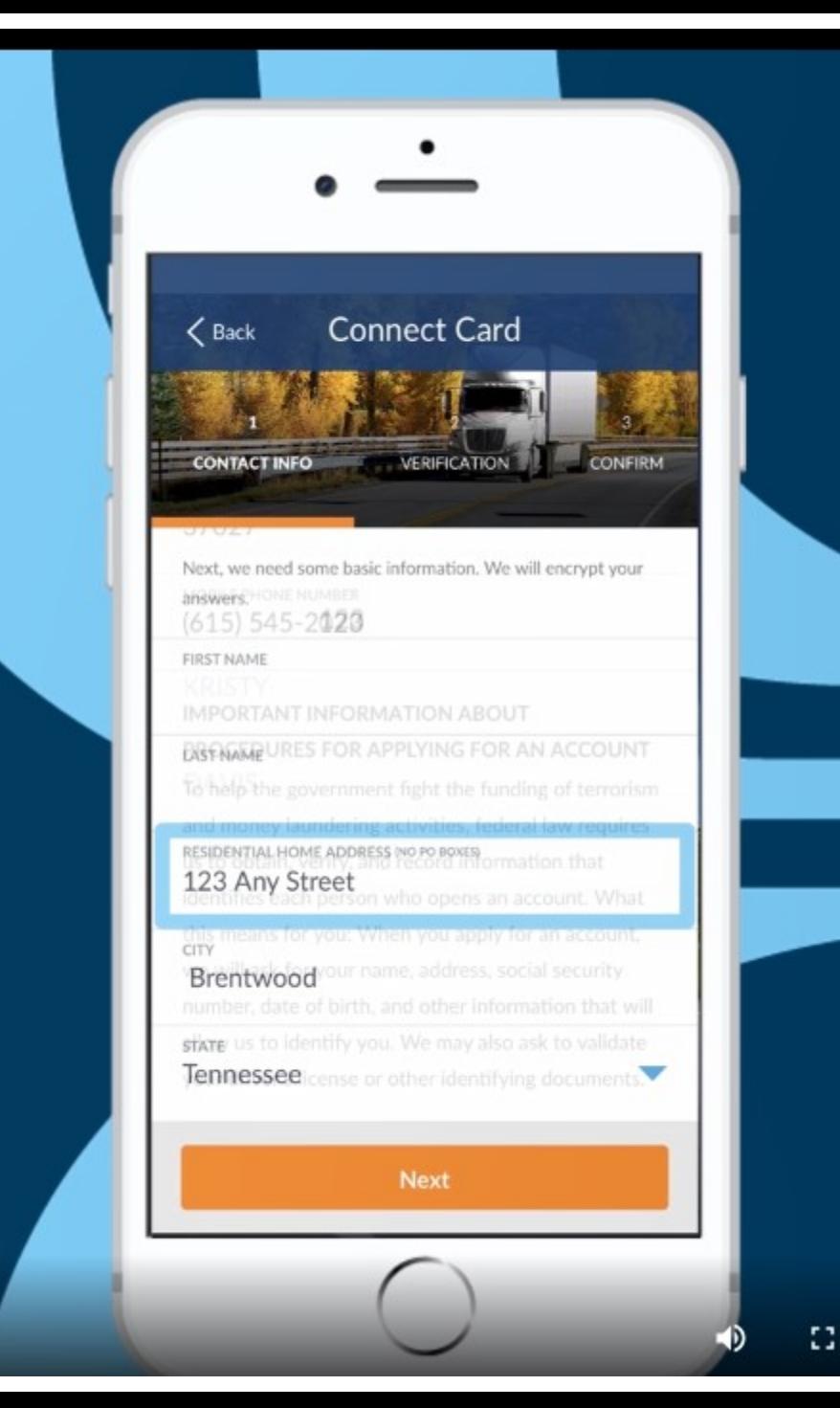

Your OnRoad mobile app account is now active and you have access to all features in the app, including some unique features that are available only through the app.

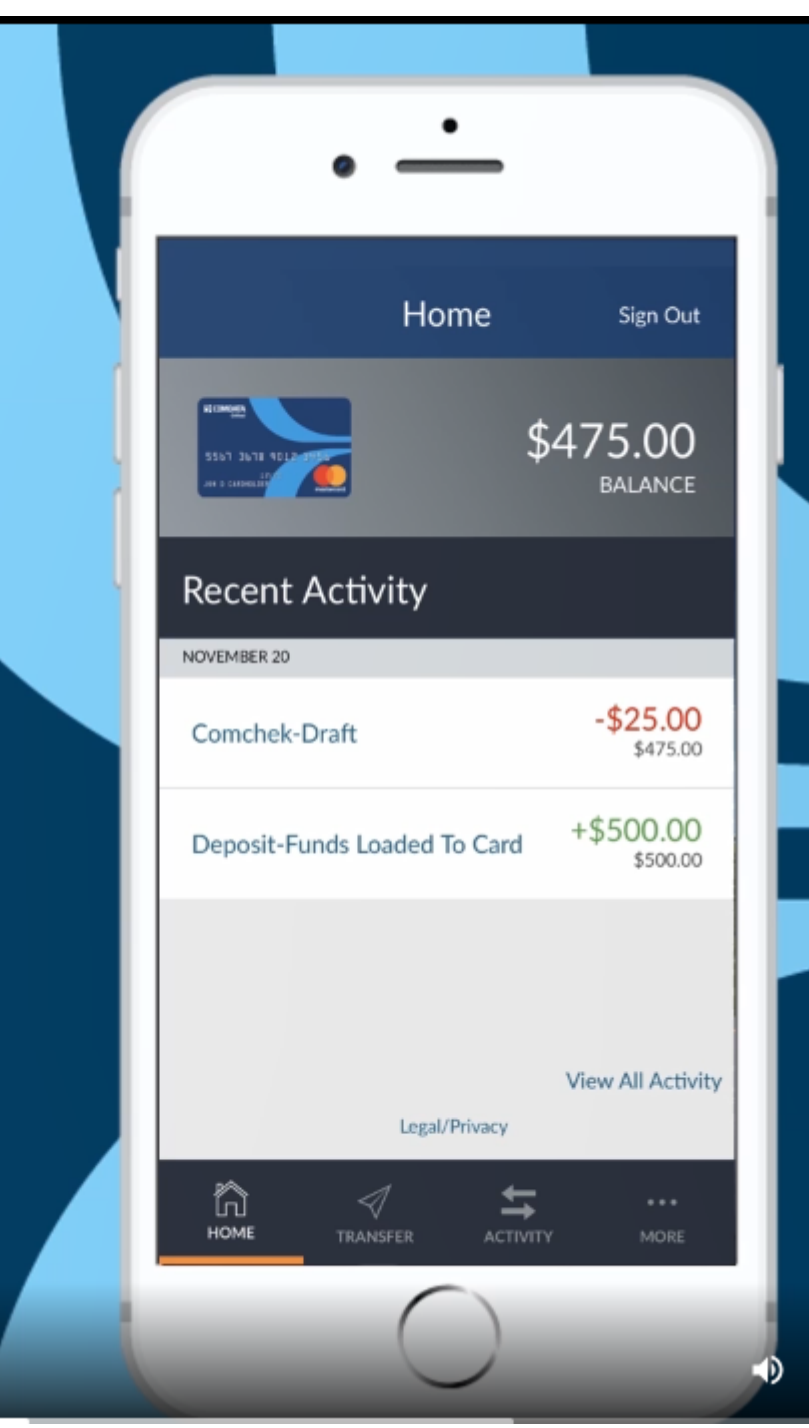

### You can:

- check your balance  $\bullet$
- deposit funds to a bank account  $\bullet$
- peer-to-peer transfer to another  $\bullet$ user

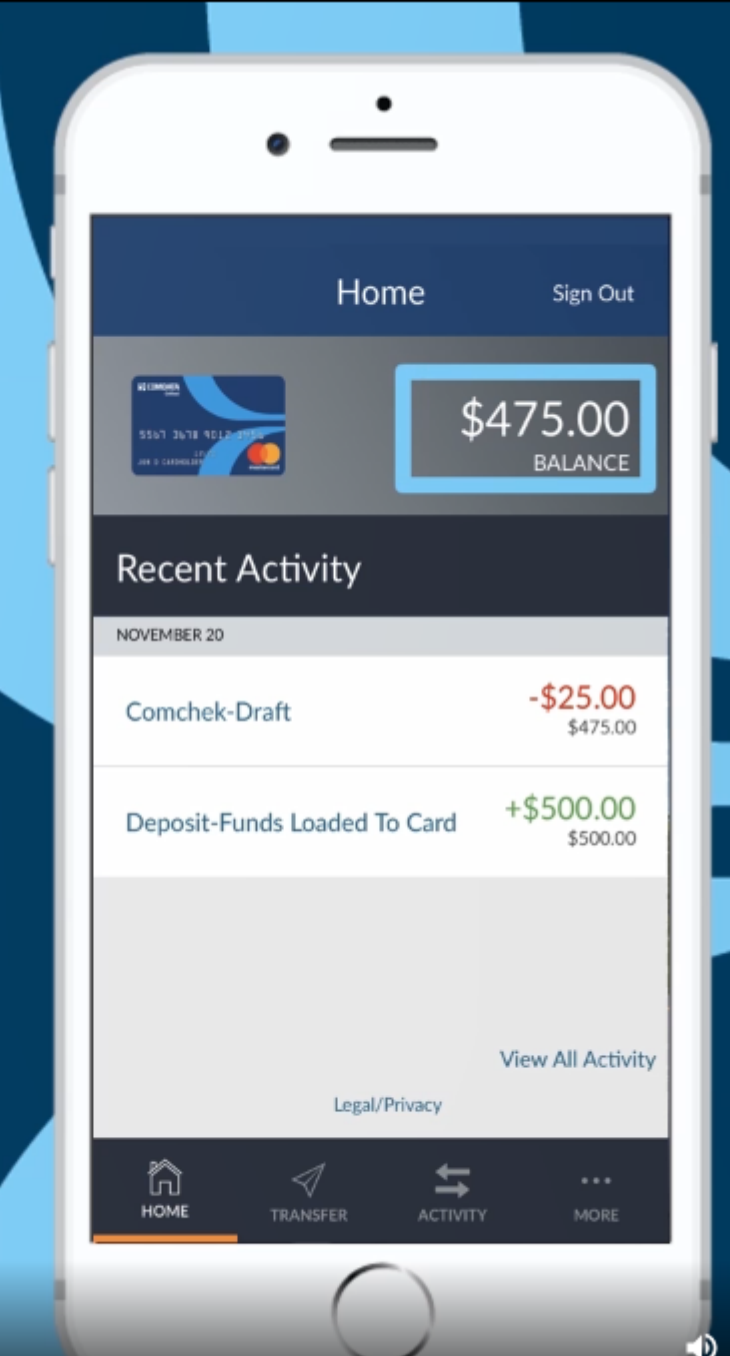

### Use the Home screen in the mobile app to check your card balance for FREE.

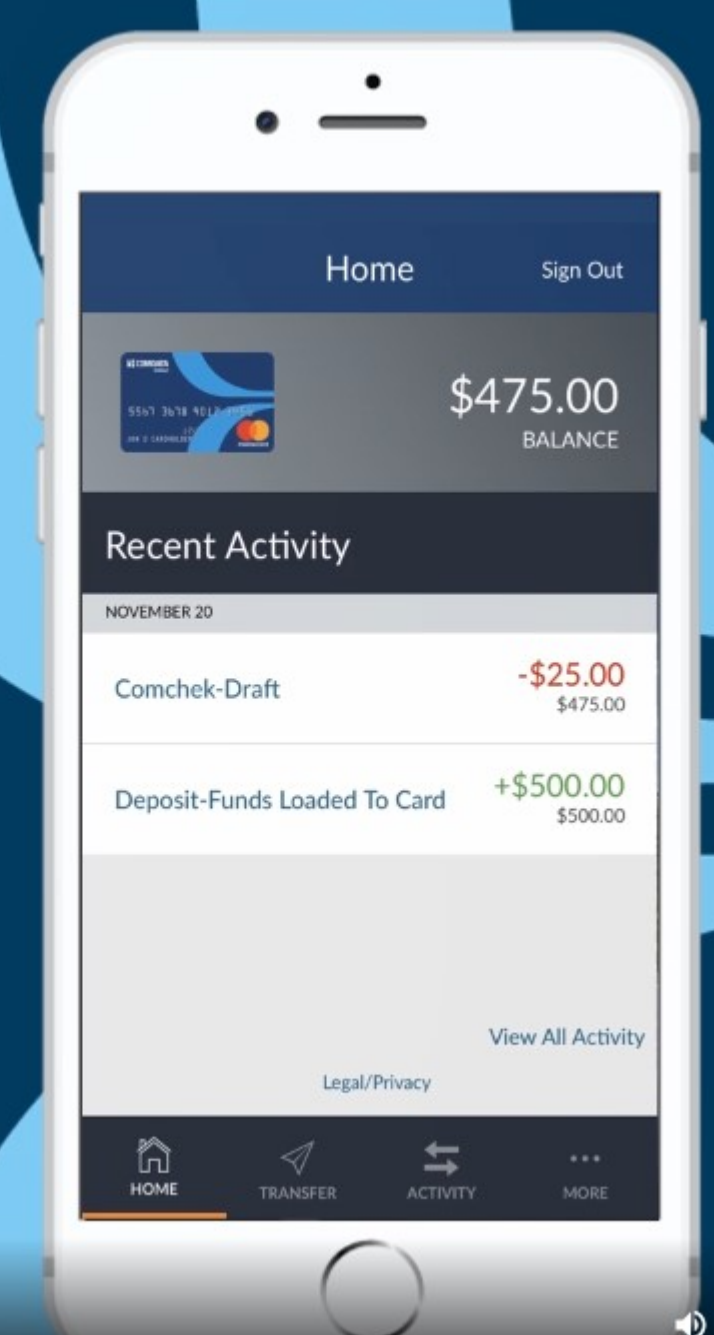

33

The balance will reference your available balance, taking into account any transactions that have occurred but not yet posted to your card's history.

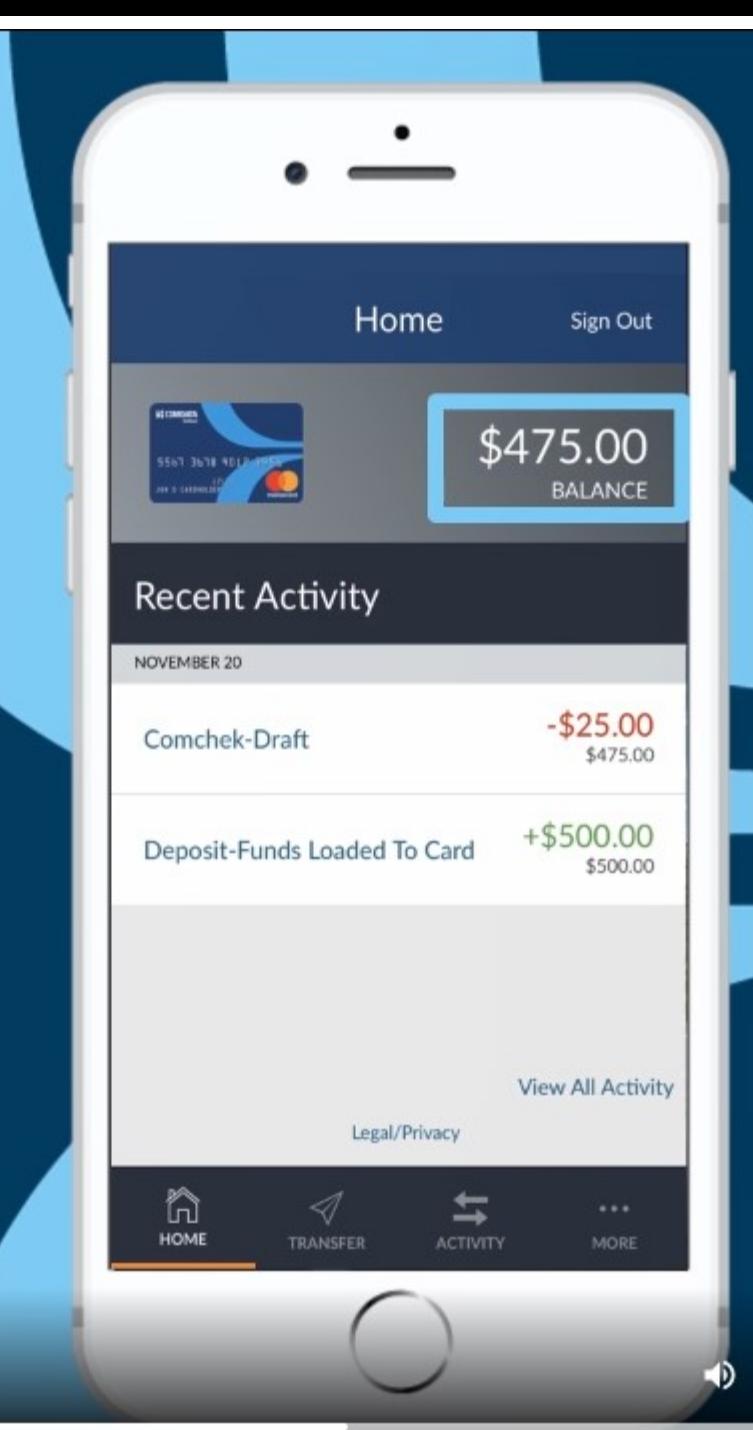

The balance will reference your available balance, taking into account any transactions that have occurred but not yet posted to your card's history.

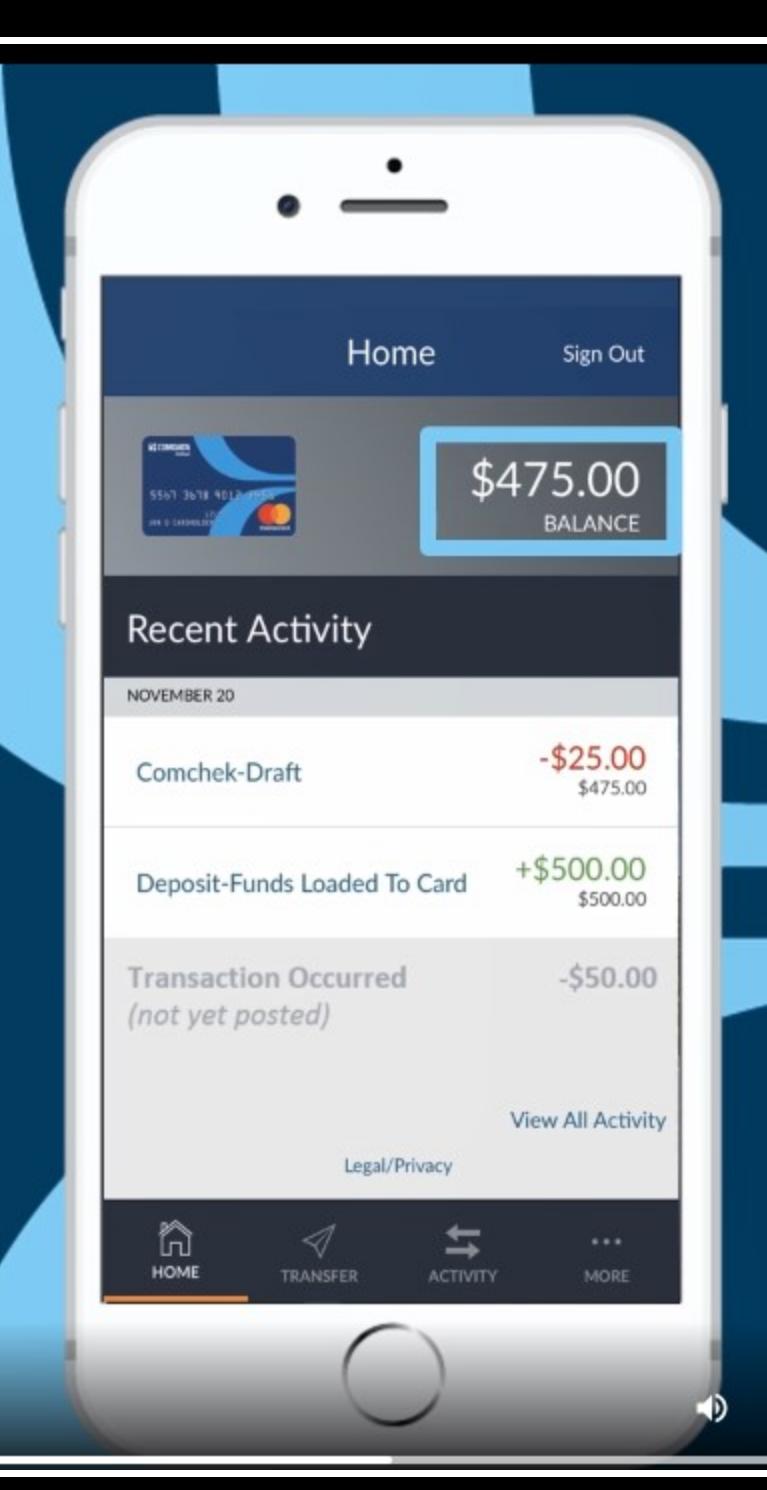

Ω

For support questions regarding this topic, call the number on the back of your OnRoad Card.

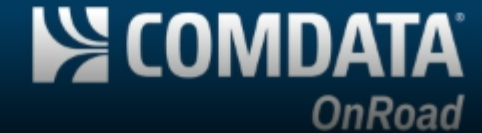